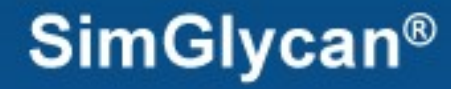

# **PREMIER Biosoft**

# *Accelerating Research in Life Sciences*

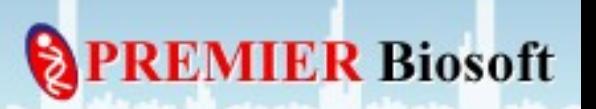

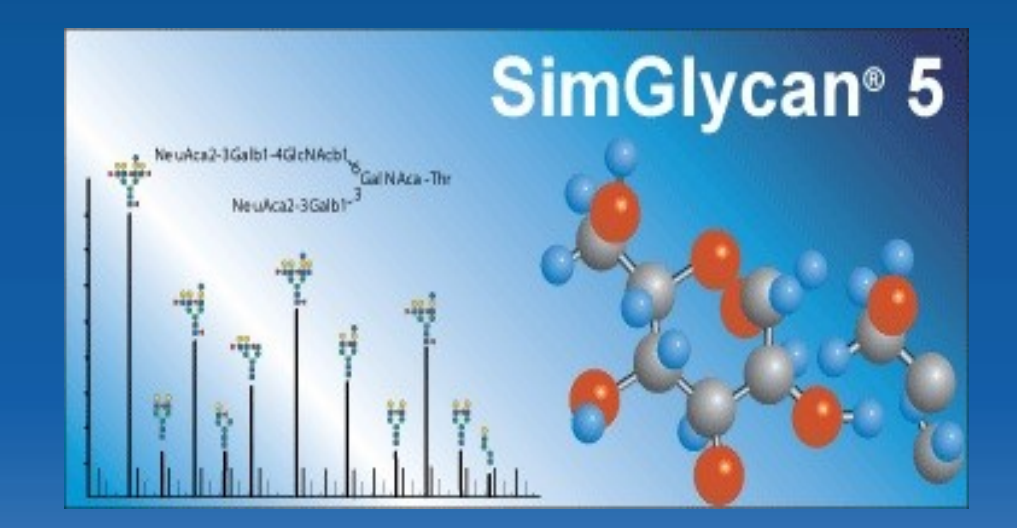

#### *How to import AB SCIEX's .wiff file?*

**R** Biosoft

#### **Step 1: Install and activate SimGlycan**

- **Install the program by double clicking the appropriate installer.**
- **After installation, activate the program using your registration number and email address.**

**Biosoft** 

**Once registration is complete, close the program.** 

#### **Step 2: Check if .NET framework version (v 4.0.30319) is installed**

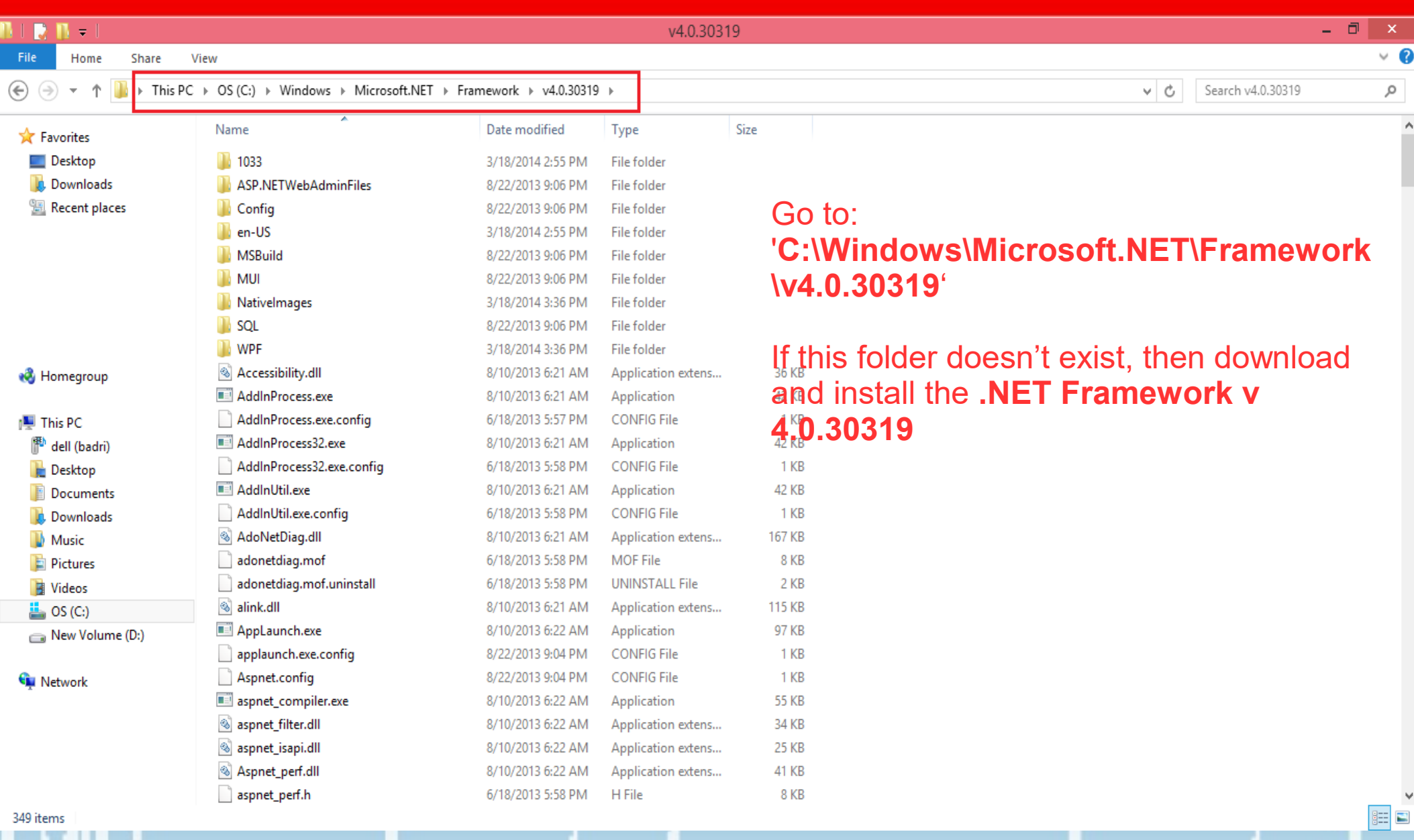

**PREMIER Biosoft** 

**Step 3: Download the required Microsoft .NET framework version**

#### **Install it using "dotNetFx40\_Full\_x86\_x64.exe" by downloading "Microsoft .NET Framework 4 (Standalone Installer)" directly from Microsoft website at:**

**<http://www.microsoft.com/en-in/download/details.aspx?id=17718>** 

**Biosoft** 

**SimGlycan<sup>®</sup>** 

#### **Step 4: Launch Command Prompt with Administrator privilege**

يم عبد الله الله عن من عليه عن عبد الله عبد الله عبد عبد الله عبد عبد ا

Type **cmd** in the search field. Upon

**Start** suggesting **Command Prompt**, right click on it and press **Run as administrator**.艮 S  $\boldsymbol{\Box}$  $\sqrt{1}$ Register My<br>Device Dell Backup and Skype This PC LibreOffice Recovery Pakistan test-fires nuclear  $\frac{2}{3}$ **A** capable ballistic missile Notepad Paint **Bria Professional** PC settings **News**  $29°$  $\blacksquare$ Indore **NO.2** Haze ÆX 29°/20° Mozilla **Windows Live** Calculator **Thunderbird** Weather Mail Google Chrome e 瀿  $Q \equiv$ Photos **Control Panel Task Manager** Internet Explorer

المستنفاة

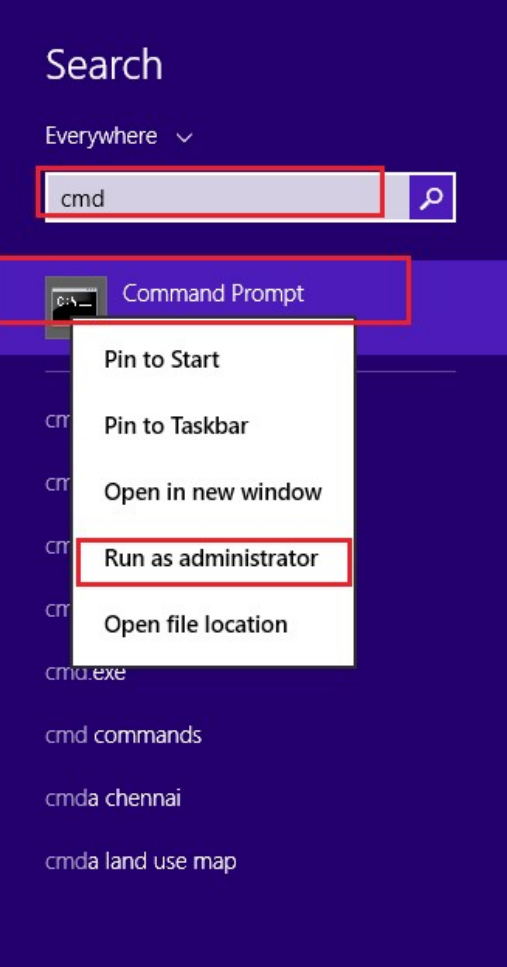

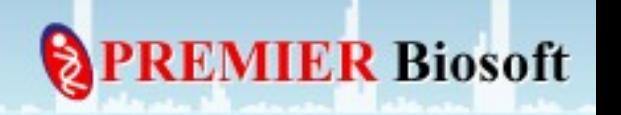

#### **Launch Command Prompt as Administrator (for Win 7)**

**MIER Biosoft** 

Type **cmd** in the search field. Upon suggesting **cmd.exe**, right click on it and press **Run as administrator**.

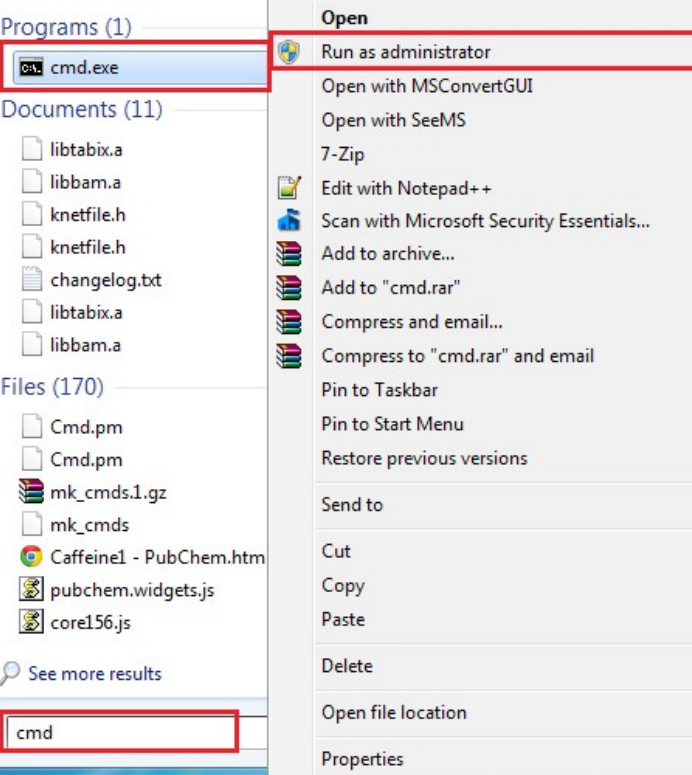

#### **Step 5: Execute the first command**

• Copy the following command:

cd "%Appdata%\PBI\SGEE\NativeLibs"

 Go to Command Prompt, right click on it, press **Paste** and then press **Enter**.

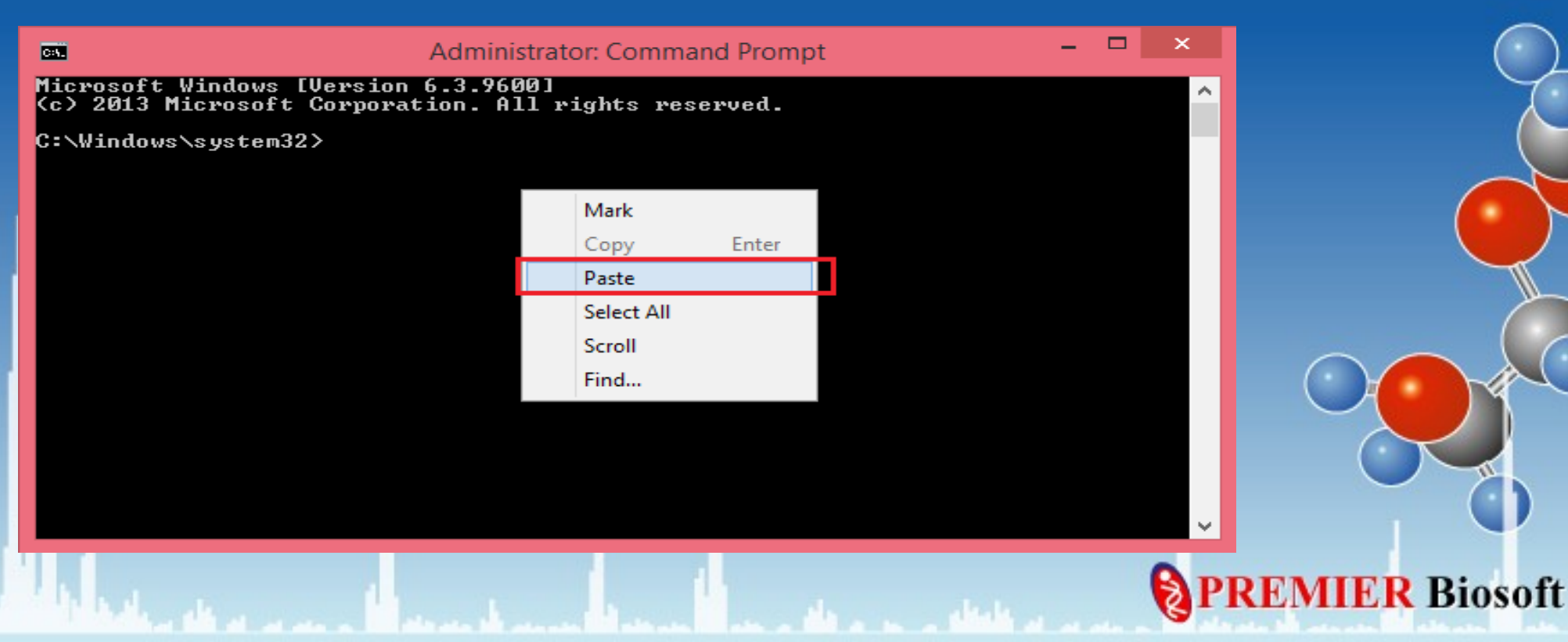

#### **Step 6: Execute the second command**

- Similarly, run the second command
- C:\Windows\Microsoft.NET\Framework\v4.0.30319\RegAsm.exe /codebase WiffReaderCOMWrapper.dll /tlb

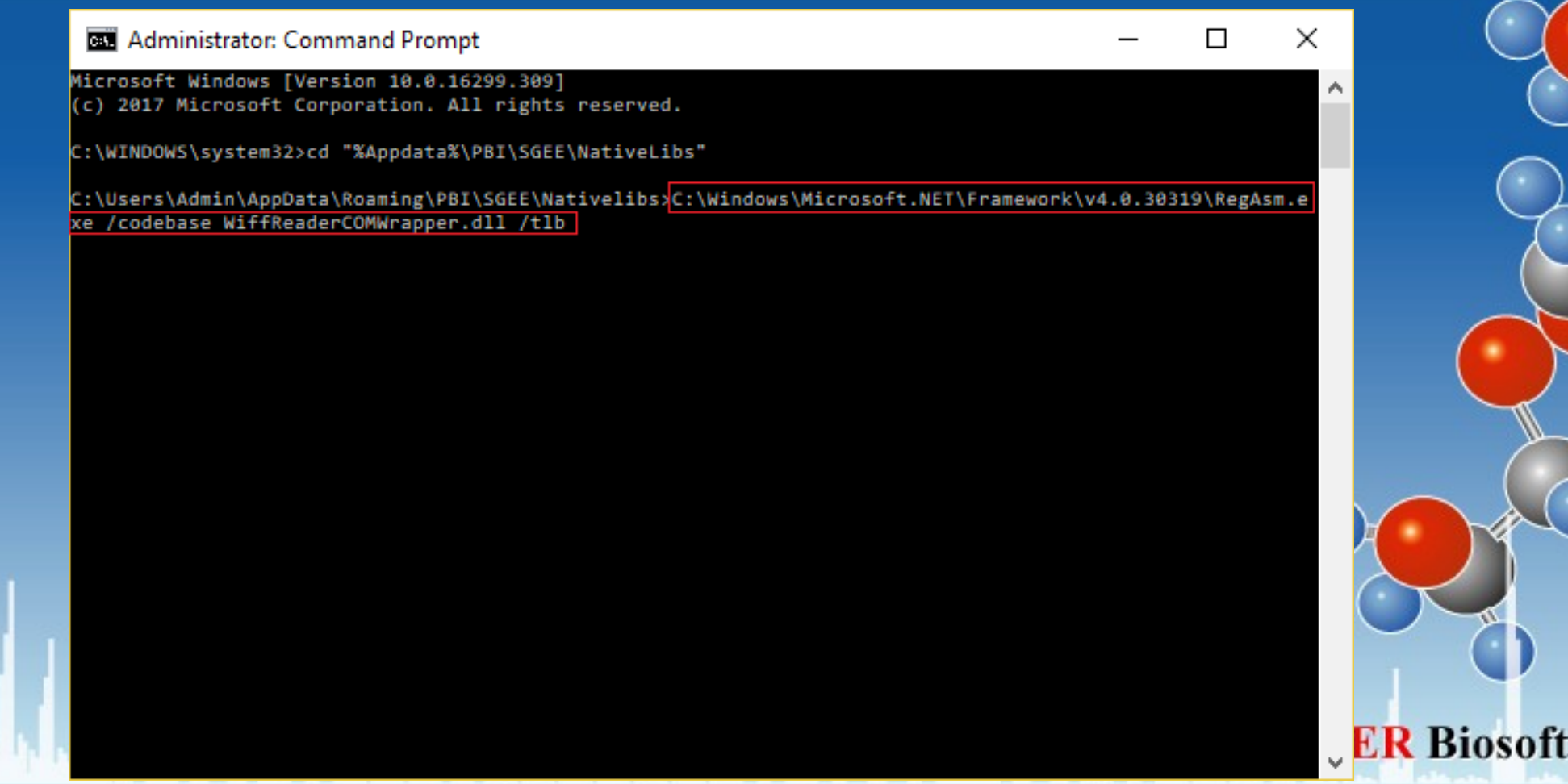

#### **Step 7: Verify the execution status**

# The Execution console output should display 'Types registered successfully.'

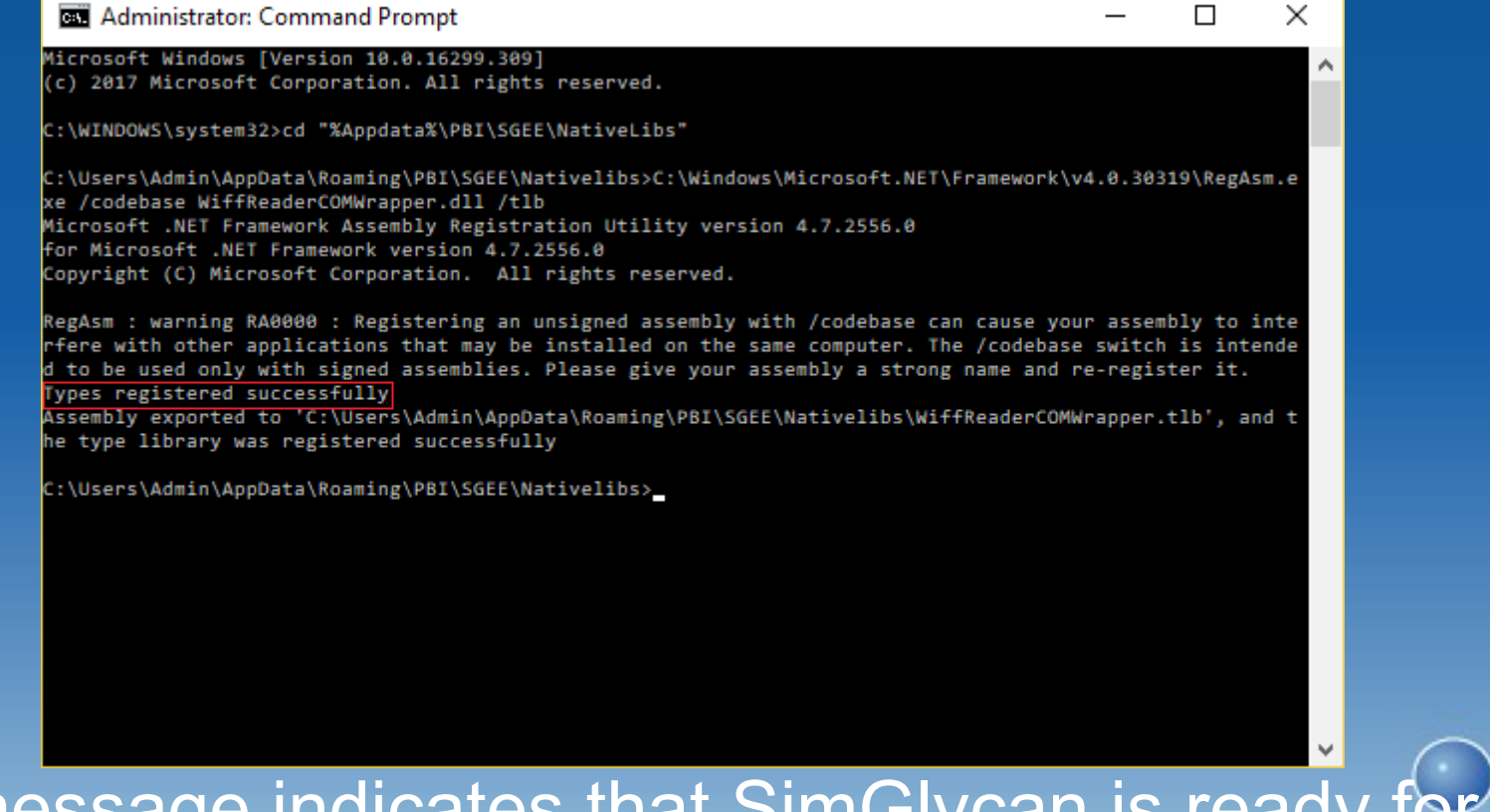

**IER Biosoft** 

 This message indicates that SimGlycan is ready for mporting .wiff files.

# **Step 8: Import .wiff file in SimGlycan**

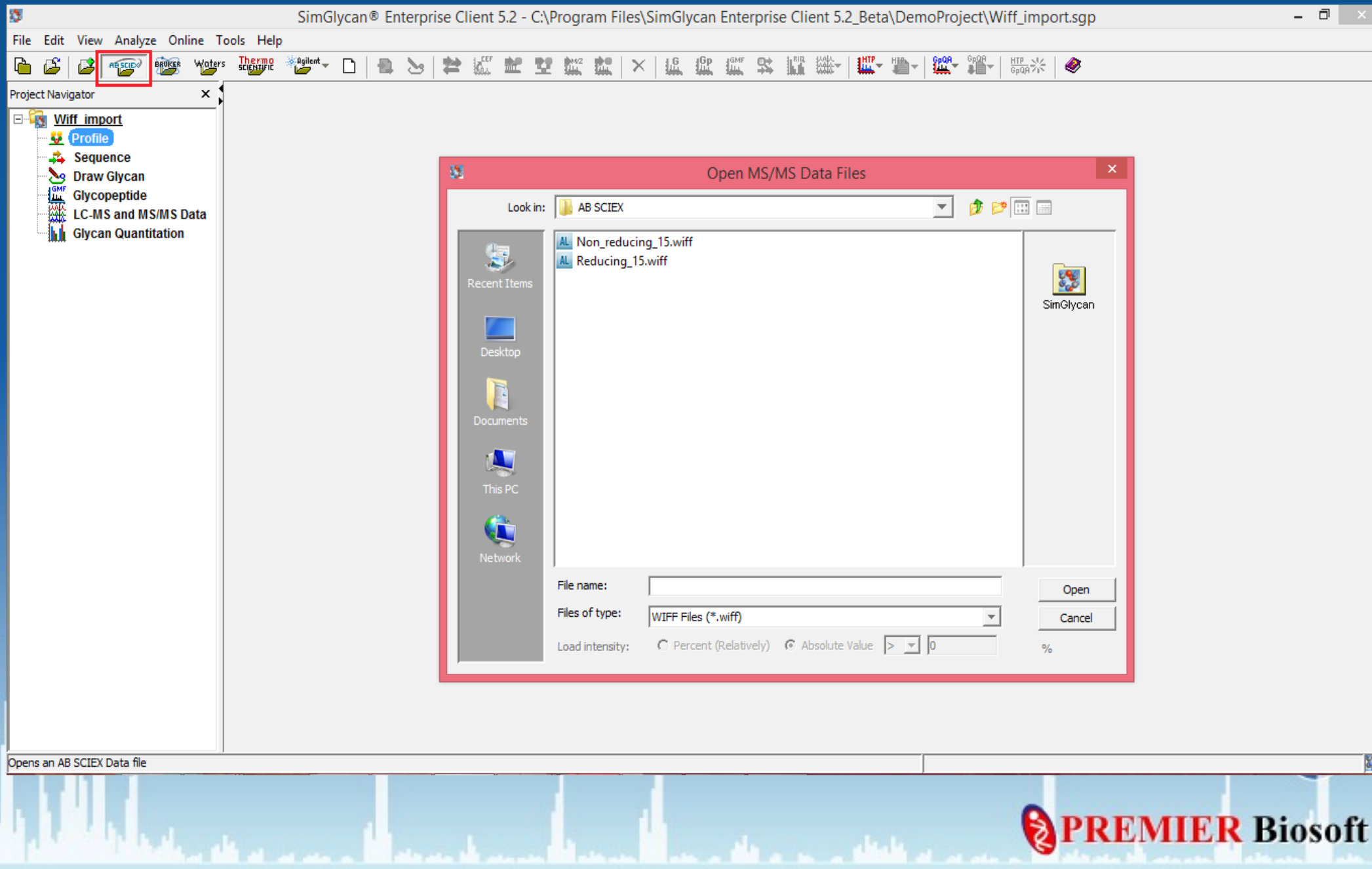

# **Thank You!**

**PREMIER Biosoft**